## **Adding New Products**

FTD Mercury is pre-loaded with your FTD wire service–branded and Selection Guide products. However, you may decide to add your own products to the system.

## **To add a new product to your FTD Mercury database:**

- **1.** On the **File** menu, click **New Product**.
- **2.** In the **Local Product Code** field, enter the product code for the new product. You can use any format for the code.
- **3.** In the **Product Name** field, enter a short name for the product.
- **4.** In the **Price** field, enter the price for the product (if desired, enter premium and deluxe prices as well).
- **5.** If you want FTD Mercury to monitor how many units of this item you have on hand, select the **Monitor** option and enter the number of this item you have. FTD Mercury will inform you in **Order Entry** and **Point of Sale** if you are out of the item.
- **6.** Select the **Active** check box to ensure the product is available in FTD Mercury.
- **7.** From the **Category** list, select the category for this product.
- **8.** From the **Occasion** list, select the occasion for this product.
- **9.** From the **Statement Category** list, select the category for this product on customer statements.
- **10.** In the **Care Instructions** field, enter instructions on how to care for the product (if necessary).
- **11.** In the **Bar Code** field, enter the bar code for the product (if you use a bar code reader).
- **12.** If you have multiple stores, in the **Stores** area, select the stores that will be carrying this product. Inventory will only be monitored at the store where the product is entered in the system.
- **13.** In the **Recipe** area, enter instructions for designing or assembling the product. These instructions will appear on the working invoice (worksheet) for the designer.
- **14.** Click **Save**.
- **15.** After saving the product, you can add a picture to the product by clicking **Add Picture**, and either browsing for the image or using a Logitech QuickCam Orbit AF camera to take a picture.

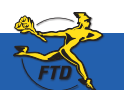

**June 2008 C1** Simply **Easier**. Simply **Better**. Simply **Mercury**.™

## **Adding New Products**

**Adding New Products Adding New Products**

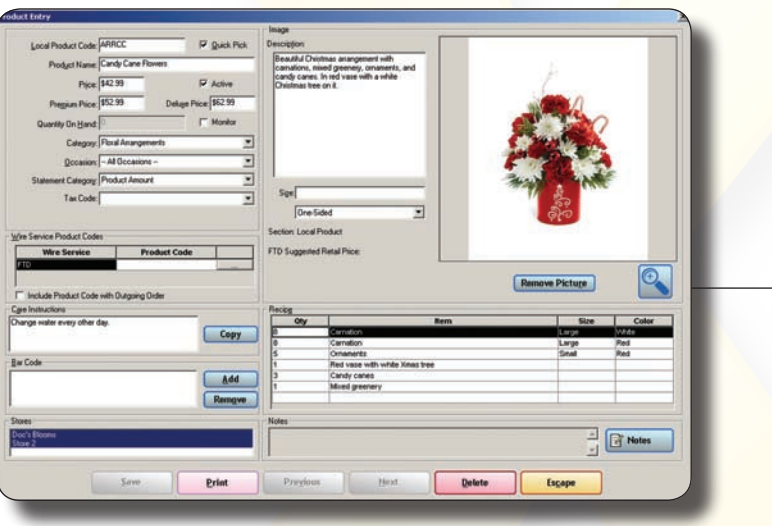

Use the Product Entry window to provide details about a new product you are adding to your FTD Mercury database. If you enter a memorable Local Product Code, your employees will be able to enter this product much more quickly in Order Entry and Point of Sale.

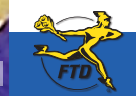

C2 **June 2008 June 2008 June 2008 June 2008 June 2008 Simply <b>Easier**. Simply **Better**. Simply **Mercury**.™